## Accessing the Flow Cytometry Core Facility Network Folder (MacOS)

## Mapping the shortcut

To create the shortcut to the Flow Core file server, go to your desktop. On the top menu click: *Go > Connect to Server.* Enter the following location and click "+": smb:/[/ad.unc.edu/med/microbiology/Groups/Flow](http://ad.unc.edu/med/microbiology/Groups/Flow) Facility

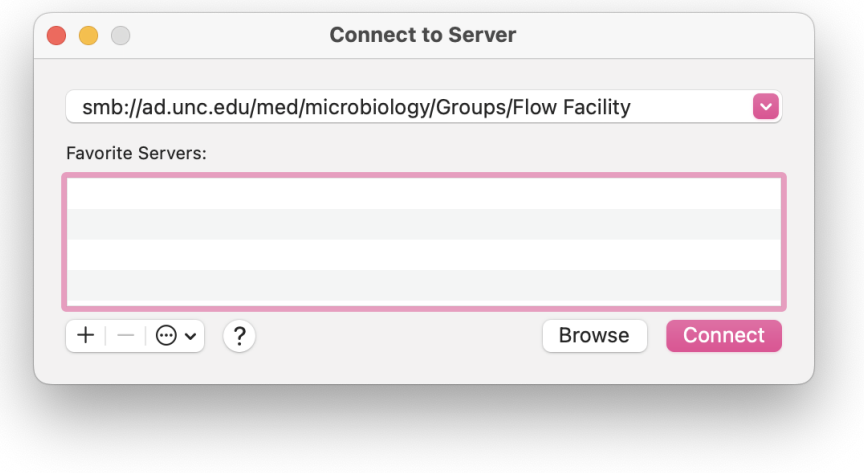

Clicking "+" adds this server as a Favorite. Click *Connect* to connect to the network location.

## Troubleshooting

You may be prompted for a password. For the username, enter your ONYEN then your ONYEN password in the following format:

**Username**: AD\< your ONYEN>

Password: <your current ONYEN password>

**Note**: if you are off the campus Wi-Fi, you will need to be connected via the VPN. Instructions are found on ITs website here:

[https://help.unc.edu/sp?id=kb\\_article\\_view&sysparm\\_article=KB0010155&sys\\_kb\\_id=719db1eddb3fa41070551ffa6896](https://help.unc.edu/sp?id=kb_article_view&sysparm_article=KB0010155&sys_kb_id=719db1eddb3fa41070551ffa689619eb) [19eb](https://help.unc.edu/sp?id=kb_article_view&sysparm_article=KB0010155&sys_kb_id=719db1eddb3fa41070551ffa689619eb)

If you have problems with the mapping process, please visit the website [http://help.med.unc.edu](http://help.med.unc.edu/) for instructions on how to contact a technician. If you need to recover data, this URL can serve as your single point of contact with OIS.

Remember the FlowCore **DELETES** data over 3 months old using an automated program. The FlowCore does **NOT** archive any data. If you need to recover data, you much contact IT.